# RSA NetWitness Logs

Event Source Log Configuration Guide

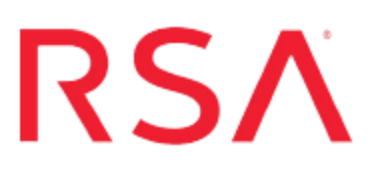

## **VMware ESX/ESXi**

Last Modified: Tuesday, November 7, 2017

#### **Event Source Product Information:**

#### **Vendor**: [VMware](http://www.vmware.com/) **Event Source**: ESX, ESXi, Embedded ESXi **Versions**:

- $\bullet$  ESX: 3.0.3, 3.5, 4.0, 4.1
- $\bullet$  Embedded ESXi: 3.5, 4.0
- $\bullet$  ESXi: 3.5, 4.0, 4.1, 5.0, 5.1, 5.5, 6.x

**Note:** RSA is qualifying support for the major version. In case of any configuration changes or logs not parsing in a minor version, please open a case and we will add support for it.

#### **RSA Product Information:**

**Supported On**: NetWitness Suite 10.0 and later **Event Source Type**: vmware\_esx\_esxi **Collection Method**: VMware collection **Event Source Class.Subclass**: Host.Virtualization To configure VMware ESX/ESXi, perform the following tasks:

- I. [Configure](#page-1-0) the VMware event source
- <span id="page-1-0"></span>II. Configure the RSA [NetWitness](#page-4-0) Suite Log Collector for VMware Collection

### **Configure the VMware ESX/ESXi Event Source**

This section describes how to create a least privilege User to extract logs from an ESX/ESXi host. You first create a role, then you create the user, and finally, you assign the role to the user.

- 1. Create a role as follows:
	- a. Log onto the ESXi host using the vSphere Client, with administrative privileges.
	- b. Click on **Administration** > **Roles**.
	- c. Click on **Add Role**.
	- d. Enter **RSA Log Capture** as the name of the Role.
	- e. Choose **All Privileges** > **Global** > **Diagnostics** as the only privilege for this role:

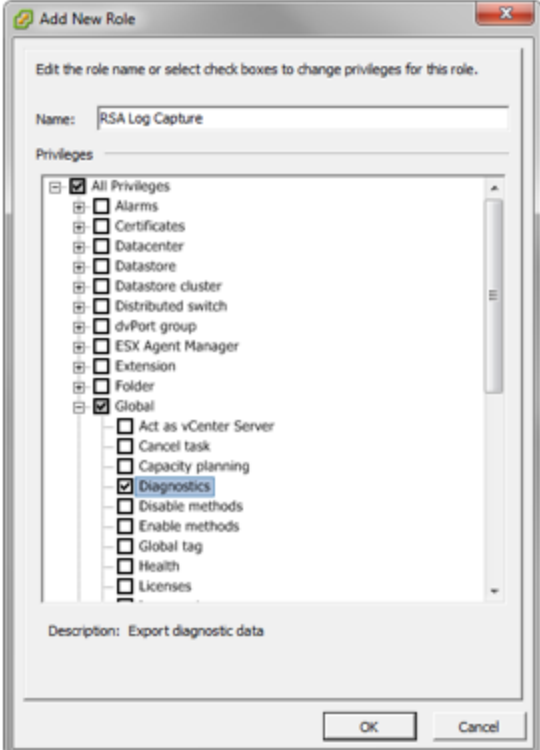

2. Create a local ESXi user as follows:

- a. From the Left navigation pane, click on the ESXI host, then click the **Users** or **Local Users & Groups** tab. The name of the tab depends on the credentials you used to log onto the ESXi host.
- b. Right click on the **Users** tab, then click **Add**.
- c. Enter **rsa-vcenter-logs** in the **Login** field, and choose a strong password:

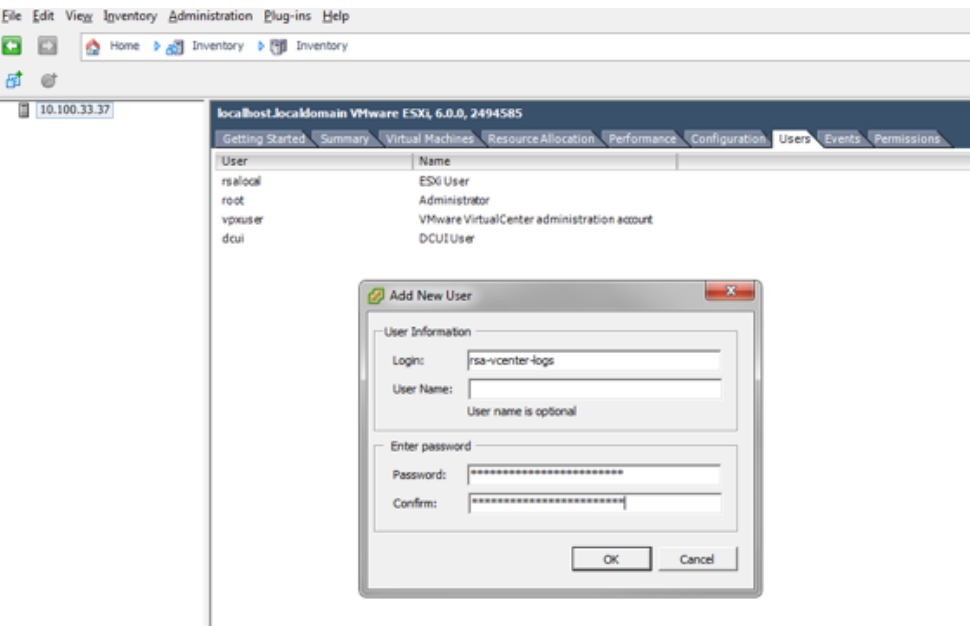

- 3. Assign a role to the local user as follows:
	- 1. From the Left navigation pane, click on the ESXI host, then click the **Permissions** tab.
	- 2. Right click in the **Permissions** table, then click **Add Permission**.
	- 3. In the dialog box, under the **Assigned Role** drop-down menu, choose **RSA Log Capture**.
	- 4. Under **Users and Groups**, click **Add...**.

The **Select Users and Groups** dialog box is displayed.

5. In the dialog box, leave the Domain value as (server), and select the **rsavcenter-logs** user.

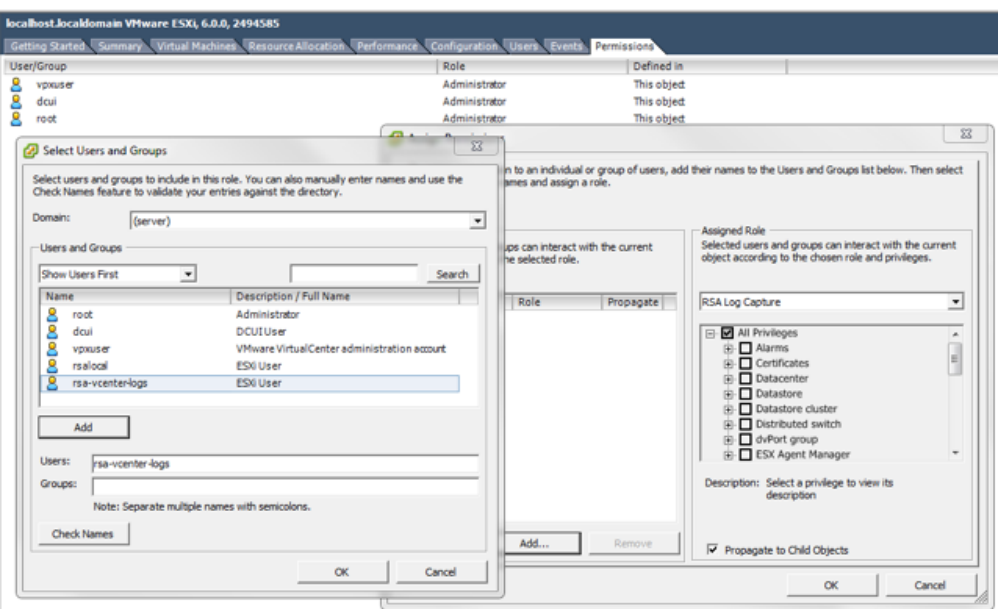

6. Click **Add**, then click **OK**.

This completes the process of adding a least privilege user. When you configure the Log Collector for VMware collection in RSA NetWitness Suite, make sure to enter the credentials for this user in the **Add Source** dialog box.

## <span id="page-4-0"></span>**Configure the RSA NetWitness Log Collector for VMware Collection**

Perform the following steps to configure the Log Collector for VMware collection.

#### **Add the VMware Event Source Type:**

- 1. In the **Security Analytics** menu, select **Administration** > **Services**.
- 2. In the Services grid, select a Log Collector service.
- 3. Click  $\mathbf{\Phi}^{\otimes}$  under **Actions** and select **View** > **Config.**
- 4. In the Log Collector **Event Sources** tab, select **VMware/Config** from the drop-down menu.

The Event Categories panel displays the VMware event sources that are configured, if any.

5. Click **+** to open the **Available Event Source Types** dialog.

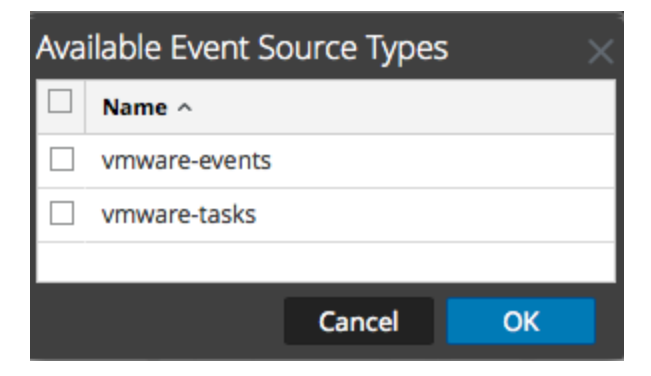

6. Select **vmware-events** or **vmware-tasks** from the Available Event Source Types dialog and click **OK**.

The VMware available event source types are as follows:

- <sup>l</sup> **vmware-events:** Setup vmware-events to collect events from vCenter Servers and ESX/ESXi servers.
- **vmware-tasks:** (Optional) Setup vmware-tasks to collect tasks from vCenter Servers.
- 7. Select the new type in the Event Categories panel, and click **+** in the Sources toolbar.

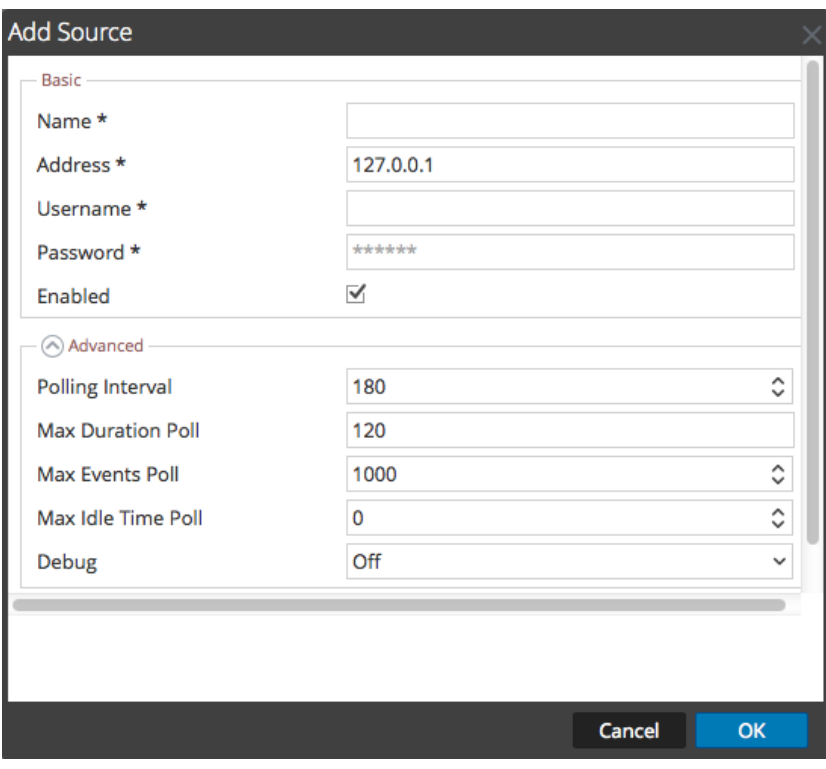

8. Add a Name, Username and Password, and modify any other parameters that require changes.

**Caution:** If you need to enter the domain name as part of the Username, you must use a double-backslash as a separator. For example, if the domain|username is corp\smithj, you must specify **corp\\smithj**.

9. Click **OK** to save your changes.

Copyright © 2017 EMC Corporation. All Rights Reserved.

#### **Trademarks**

RSA, the RSA Logo and EMC are either registered trademarks or trademarks of EMC Corporation in the United States and/or other countries. All other trademarks used herein are the property of their respective owners.